# CHIANG MAI UNIVERSITY

# ดู่มือการใช้งานธะบบกองทุนสำรองเลี้ยงชีพ

สำหรับพนักงานมหาวิทยาลัยประจำ และเจ้าหน้าที่ระบบกองทุนสำรองเลี้ยงชีพ

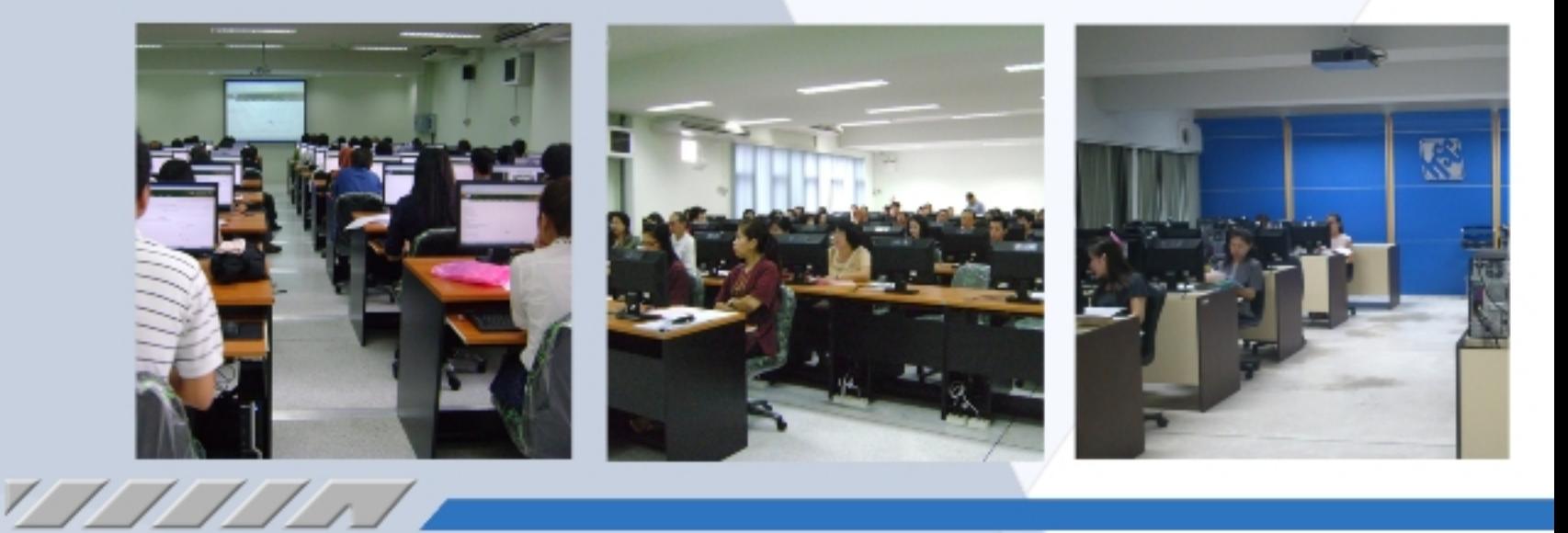

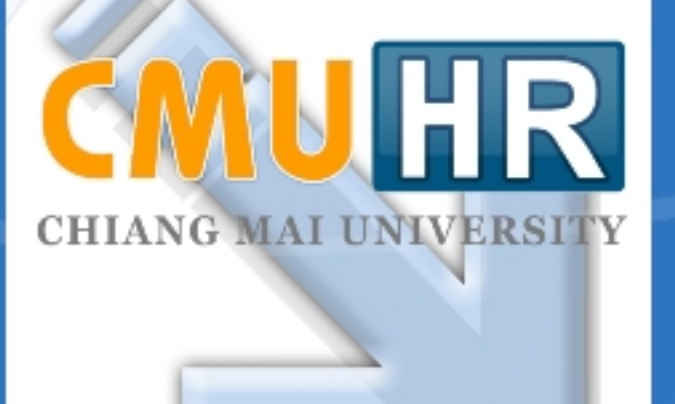

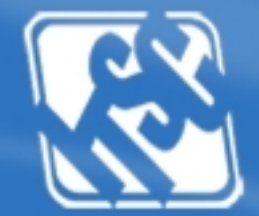

777

โดยความร่วมมือของ กองบริหารงานบุคคล สำนักงานมหาวิทยาลัย<br>และสำนักบริการเทคโนโลยีสารสนเทศ มหาวิทยาลัยเชียงใหม่

<u>SSS of the South of the South of the South of the South of the South of the South of the South of the South o</u>

# **สารบัญ**

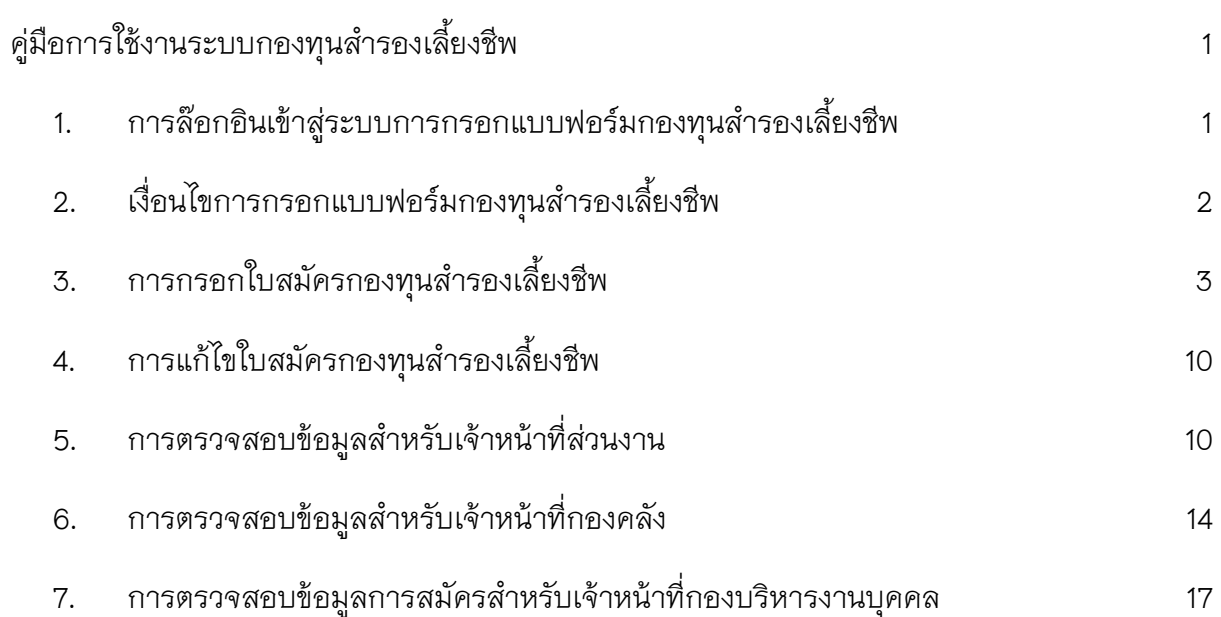

# **สารบัญรูป**

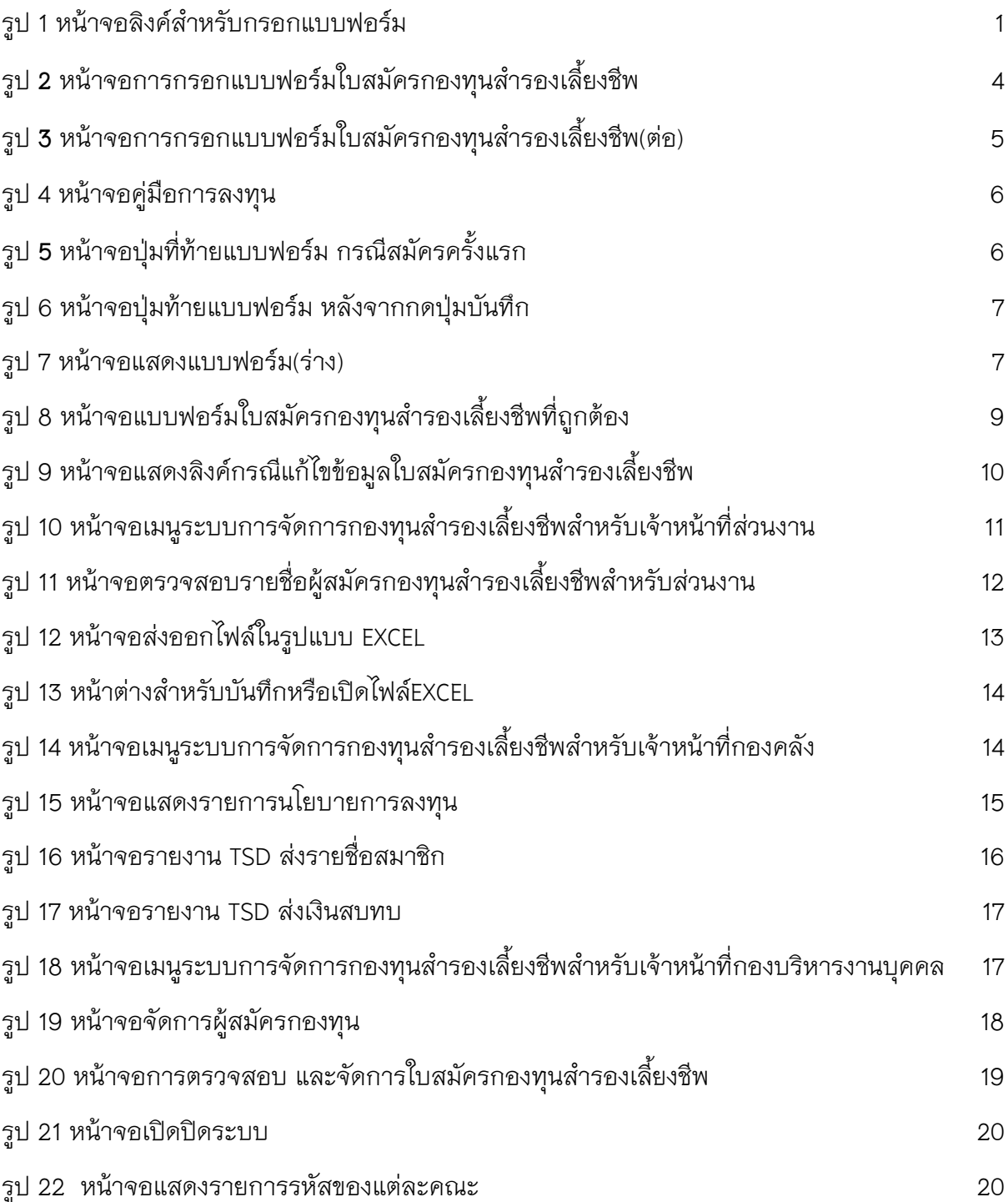

# คู่มือการใช้งานระบบกองทุนสำรองเลี้ยงชีพ

#### <span id="page-3-1"></span><span id="page-3-0"></span>1. การล๊อกอินเข้าสู่ระบบการกรอกแบบฟอร์มกองทุนสำรองเลี้ยงชีพ

ระบบการกรอกแบบฟอร์มใบสมัครกองทุนสำรองเลี้ยงชีพ เป็นระบบภายใต้ CMU-MIS ผู้ที่ ต้องการสมัคร จะต้องทำการล๊อกอินเข้าใช้งานระบบ CMU-MIS ด้วย Username และ Password ของ ตนเองเท่านั้น โดยสามารถล๊อกอินได้ทั้ง เลขบัตรประจ าตัวประชาชน และอีเมล์มหาวิทยาลัย

้ เมื่อล๊อกอินเข้าสู่ระบบแล้ว จะมองเห็นข้อมูลการสมัครกองทุนสำรองเลี้ยงชีพ ในกล่อง ข้อความสีเหลือง ดังรูป 1

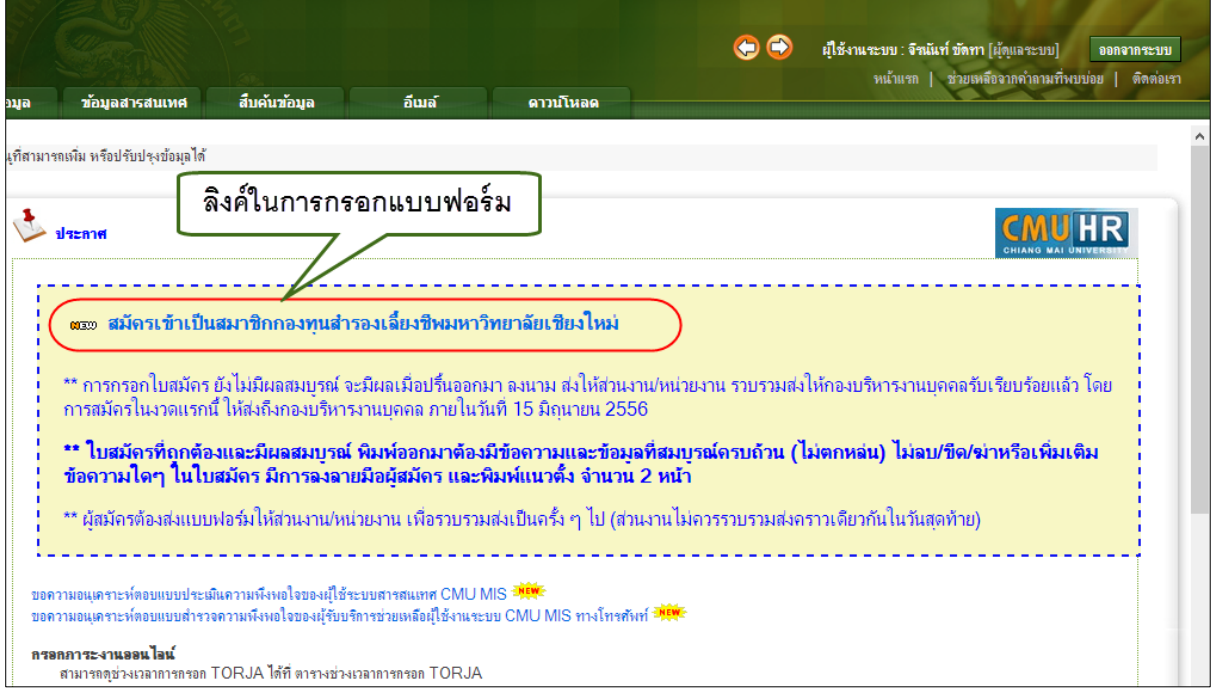

<span id="page-3-2"></span>้รูป 1 หน้าจอลิงค์สำหรับกรอกแบบฟอร์ม

# <span id="page-4-0"></span>2. เงื่อนไขการกรอกแบบฟอร์มกองทุนสำรองเลี้ยงชีพ

ผู้ที่สามารถมองเห็นกล่องข้อความ และลิงค์ในการกรอกใบสมัครกองทุนสำรองเลี้ยงชีพ คือ ้บุคลากรประเภท **พนักงานมหาวิทยาลัยประจำ ดังนี้** 

- 1) ผู้เปลี่ยนสถานภาพมาจากข้าราชการและรับบำนาญ (กลุ่ม A)
- 2) ผู้เปลี่ยนสถานภาพมาจากข้าราชการและต่อสมาชิก กบข. (กลุ่ม B)
- 3) ผู้เปลี่ยนสถานภาพมาจากลูกจ้างประจำ (กลุ่ม C)
- 4) ผู้บรรจุตาม พ.ร.บ.มหาวิทยาลัยฯ พ.ศ.2530 (กลุ่ม D)
- 5) ผู้บรรจุตาม พ.ร.บ.มหาวิทยาลัยฯ พ.ศ.2551 (กลุ่ม E)
- 6) ผู้จ้างจากเงินรายได้ของส่วนงาน (กลุ่ม F)

ซึ่งลิงค์ในการกรอกแบบฟอร์มจะแตกต่างกันตามสถานะของการสมัคร ดังนี้

- **1.** หากยังไม่เคยสมัครกองทุนสำรองเลี้ยงชีพ จะปรากฏข้อความ **"สมัครเข้าเป็น** ี สมาชิกกองทุนสำรองเลี้ยงชีพมหาวิทยาลัยเชียงใหม่"
- 2. หากเคยสมัครกองทุนสำรองเลี้ยงชีพแล้ว และยังไม่ได้ยืนยันการส่งแบบฟอร์ม จะ ปรากฏข้อความ **"แก้ไขข้อมูลการสมัครกองทุนสำรองเลี้ยงชีพ มหาวิทยาลัยเชียงใหม่"**
- <span id="page-4-1"></span>3. หากสมัคร และยืนยันการส่งแบบฟอร์มแล้ว จะปรากฏข้อความ **"ดูข้อมูลการสมัคร กองทุนส ารองเลี้ยงชีพมหาวิทยาลัยเชียงใหม่"** พร้อมแจ้งสถานะการอนุมัติ และ วันที่ได้รับการอนุมัติ

**3. การกรอกใบสมัครกองทุนส ารองเลี้ยงชีพ**

ึกระบวนการ ในการสมัครกองทุนสำรองเลี้ยงชีพ คือ

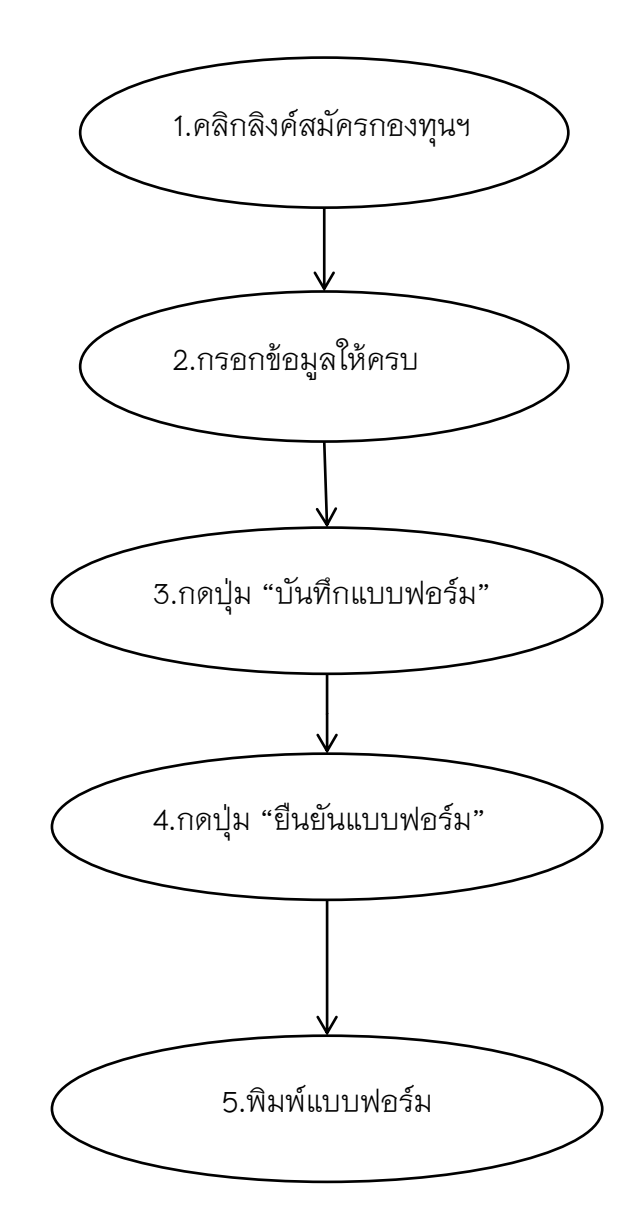

โดยให้คลิกที่ลิงค์ "สมัครเข้าเป็นสมาชิกกองทุนสำรองเลี้ยงชีพมหาวิทยาลัยเชียงใหม่" จะ ปรากฏหน้าจอ สำหรับกรอกข้อมูลดังรูป 2-3

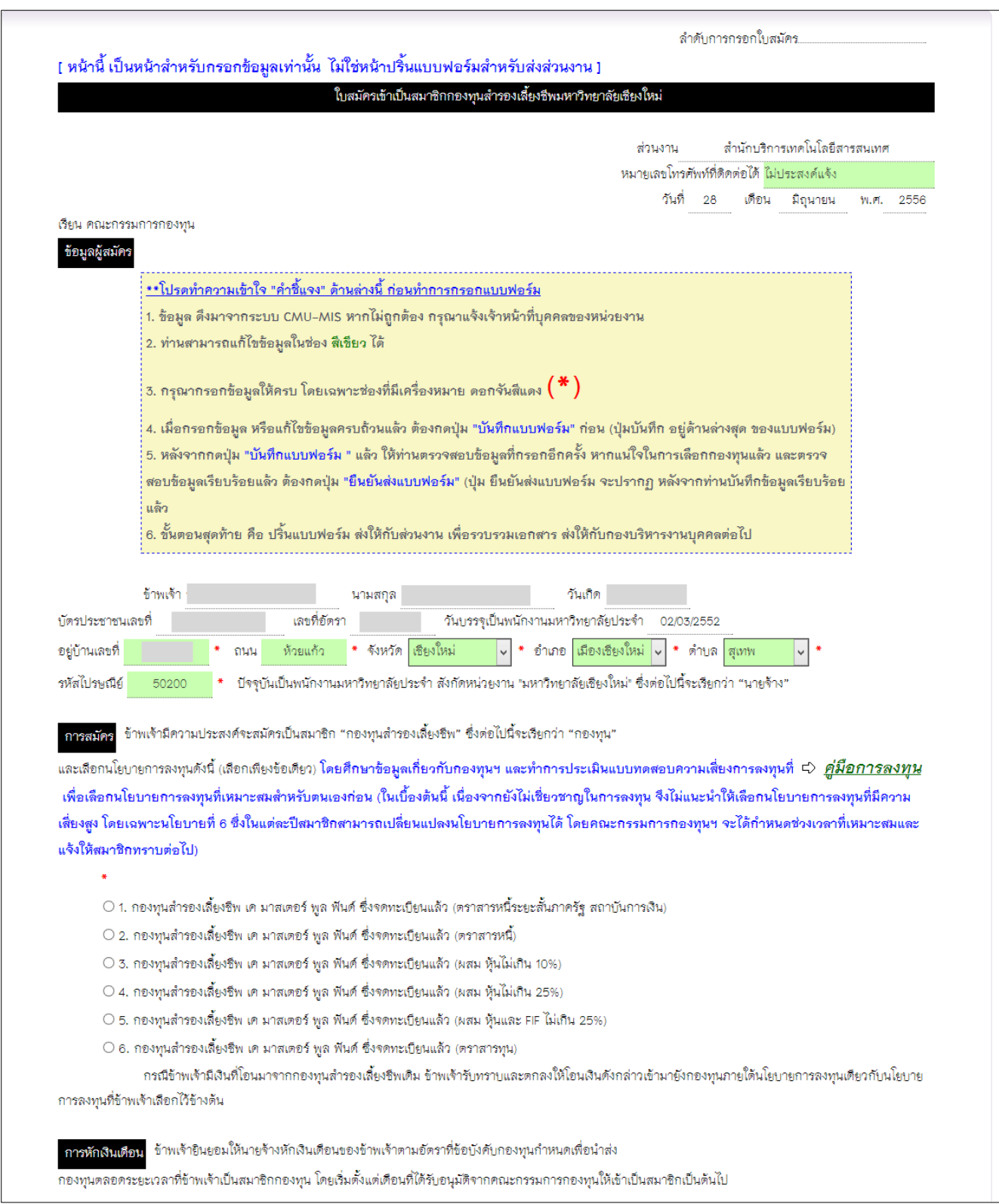

<span id="page-6-0"></span>รูป **2** หน้าจอการกรอกแบบฟอร์มใบสมัครกองทุนส ารองเลี้ยงชีพ

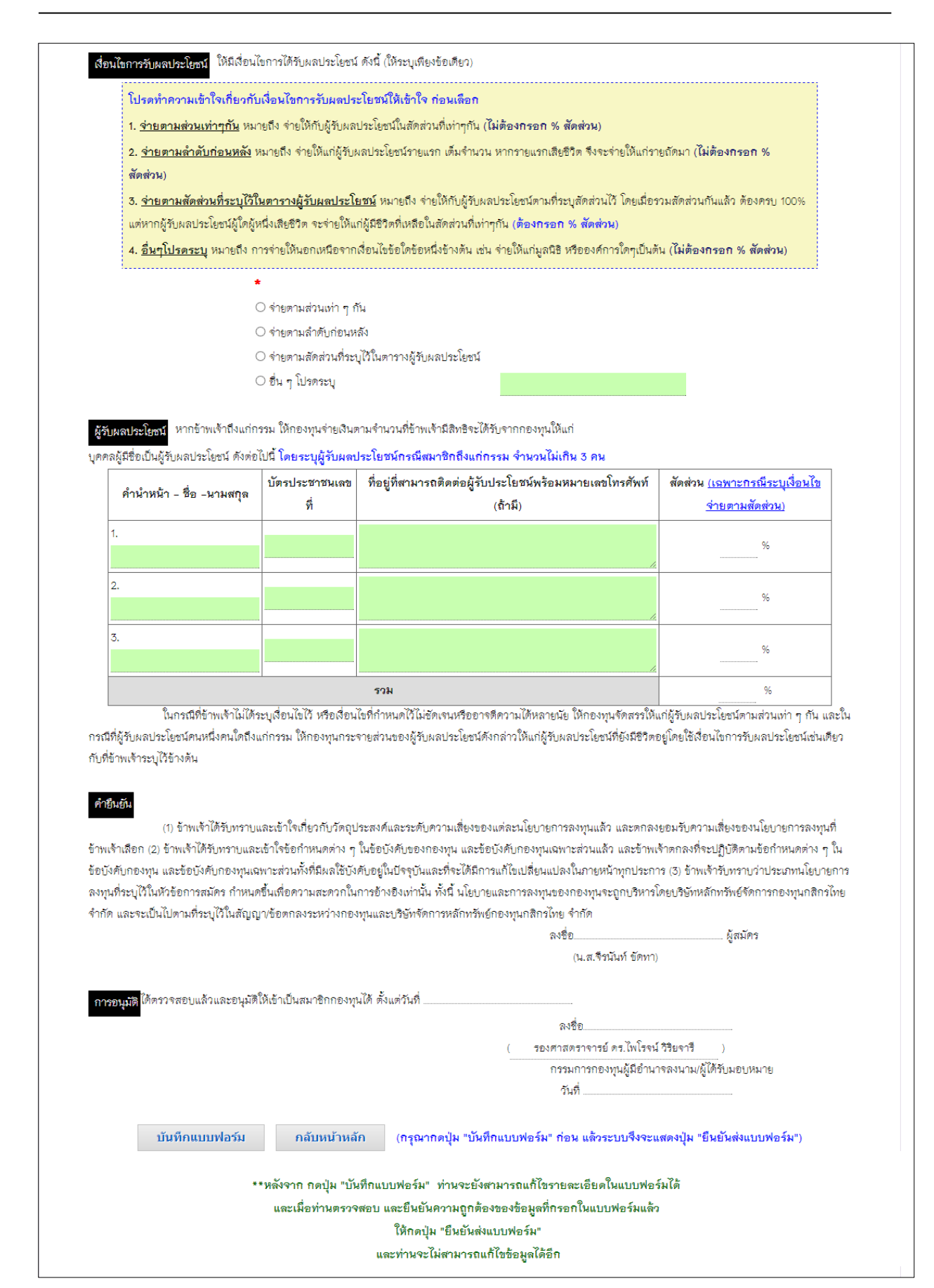

<span id="page-7-0"></span>รูป **3** หน้าจอการกรอกแบบฟอร์มใบสมัครกองทุนส ารองเลี้ยงชีพ(ต่อ)

ในส่วนของลำดับใบสมัคร จะไม่ปรากฏเลข จนกว่า จะมีการยืนยันแบบฟอร์มแล้ว ซึ่งเลข ล าดับใบสมัคร จะเป็นเลขอัตโนมัติแยกตามคณะ/ส่วนงาน

ี สำหรับข้อมูลในส่วนของ ข้อมูลส่วนตัว จะเป็นการดึงมาจากระบบ CMU-HR ซึ่งข้อมูลส่วนที่

สามารถแก้ไข และเพิ่มเติมได้ คือช่องที่เป็นสีเขียว เท่านั้น หากพบว่าข้อมูลในช่อง ที่ไม่สามารถแก้ไขได้(ช่องที่ไม่ใช่สีเขียว) มีความผิดพลาด ให้แจ้งเจ้าหน้าที่บุคคลของส่วนงาน หรือ กองบริหารงานบุคคล เพื่อปรับแก้ข้อมูลก่อนพิมพ์แบบฟอร์ม

ก่อนการเลือกนโยบายการลงทุน ควรศึกษาข้อมูลการลงทุน ให้เข้าใจ โดยสามารถเข้าได้ที่

 $\Rightarrow$  <mark>คู่มือการลงทุน</mark> ท<sub>ี</sub>่ปรากฏในแบบฟอร์ม จะปรากฏหน้าจอ แสดงรายการคู่มือการ

ลงทุน ดังรูป 4

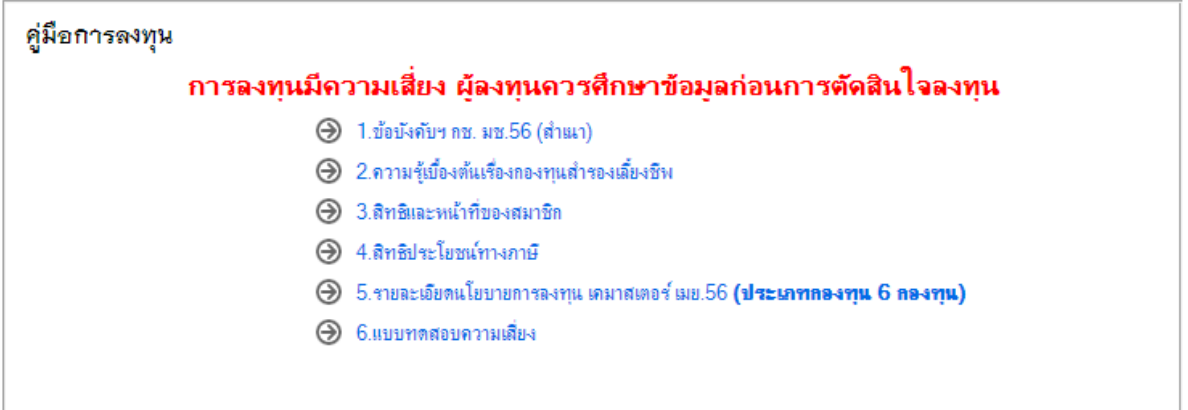

รูป 4 หน้าจอคู่มือการลงทุน

<span id="page-8-0"></span>ในการกรอกแบบฟอร์ม จะต้องกรอกข้อมูลให้ครบทุกช่อง โดยเฉพาะ ช่องที่มีเครื่องหมาย ดอกจันสีแดง **(\*)**

การสมัครครั้งแรก ปุ่มด้านท้ายของแบบฟอร์ม จะปรากฏเพียงสองปุ่ม คือ "บันทึก แบบฟอร์ม" และ "กลับหน้าหลัก" ดังรูป 5

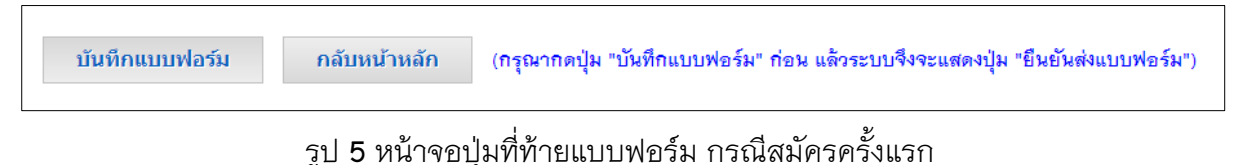

<span id="page-8-1"></span>เมื่อกรอกข้อมูลครบถ้วนแล้ว ให้กดปุ่ม "บันทึกแบบฟอร์ม" หลังจากนั้น ระบบจะแสดงปุ่ม เพิ่มอีก 3 ปุ่ม ดังรูป 6

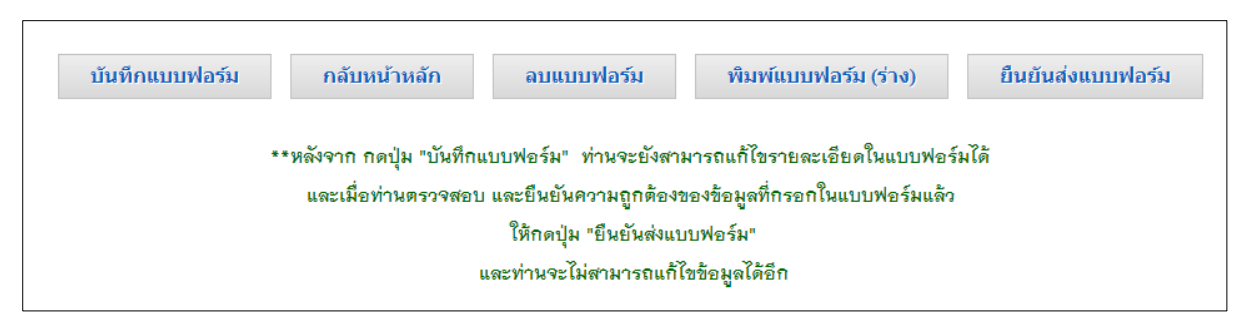

#### รูป 6 หน้าจอปุ่มท้ายแบบฟอร์ม หลังจากกดปุ่มบันทึก

<span id="page-9-0"></span>โดยมีรายละเอียด ดังนี้

- ้ บันทึกแบบฟอร์ม ใช้สำหรับ บันทึกข้อมูลซ้ำอีกครั้ง เมื่อมีการแก้ไขข้อมูล
- กลับหน้าหลัก คือกลับไปหน้าข้อมูลส่วนบุคคล
- ้ลบแบบฟอร์ม ใช้สำหรับ ลบแบบฟอร์มออกจากระบบ
- พิมพ์แบบฟอร์ม(ร่าง) ใช้สำหรับ พิมพ์แบบร่าง แบบฟอร์มสมัครกองทุนสำรองเลี้ยง ชีพ โดยที่หัวของแบบฟอร์มจะมีการระบไว้ชัดเจนว่าเป็นแบบฟอร์มร่าง และจะยัง ไม่ได้ เลขลำดับการกรอกใบสมัคร ดังรป 7

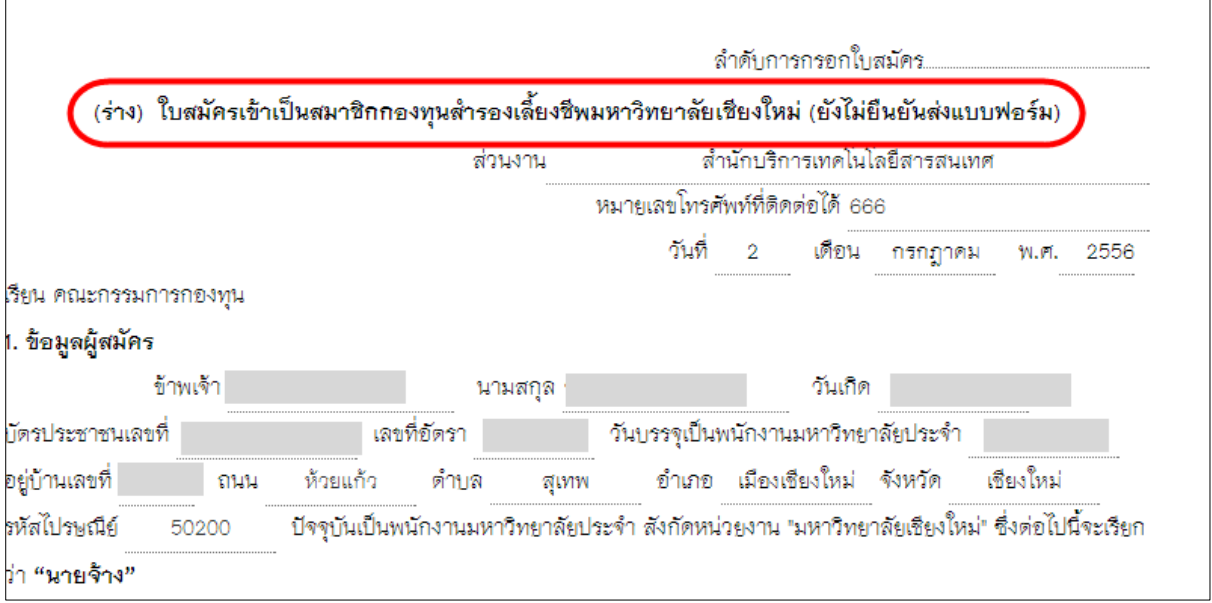

#### รูป 7 หน้าจอแสดงแบบฟอร์ม(ร่าง)

<span id="page-9-1"></span>ยืนยันส่งแบบฟอร์ม เป็นการยืนยันการสมัครกองทุนสำรองเลี้ยงชีพ ซึ่งก่อนกดปุ่ม "ยืนยันส่งแบบฟอร์ม" จะต้องทำการตรวจสอบข้อมูลที่กรอกทั้งหมดให้ถูกต้อง เนื่องจาก เมื่อมีการยืนยันแล้ว กองบริหารงานบุคคลจะเริ่มตรวจใบสมัคร และจะไม่ สามารถแก้ไขข้อมูลในแบบฟอร์มได้อีก เมื่อกดยืนยันแล้ว ระบบจะออกเลขลำดับใน การสมัครให้โดยอัตโนมัติ และจะสามารถพิมพ์แบบฟอร์มใบสมัครตัวจริงได้ โดย แบบบฟอร์มที่ถูกต้อง จะต้องมีเลขลำดับใบสมัคร และไม่มีคำว่า (ร่าง) ปรากฏที่หัว แบบฟอร์ม ดังรูป 8

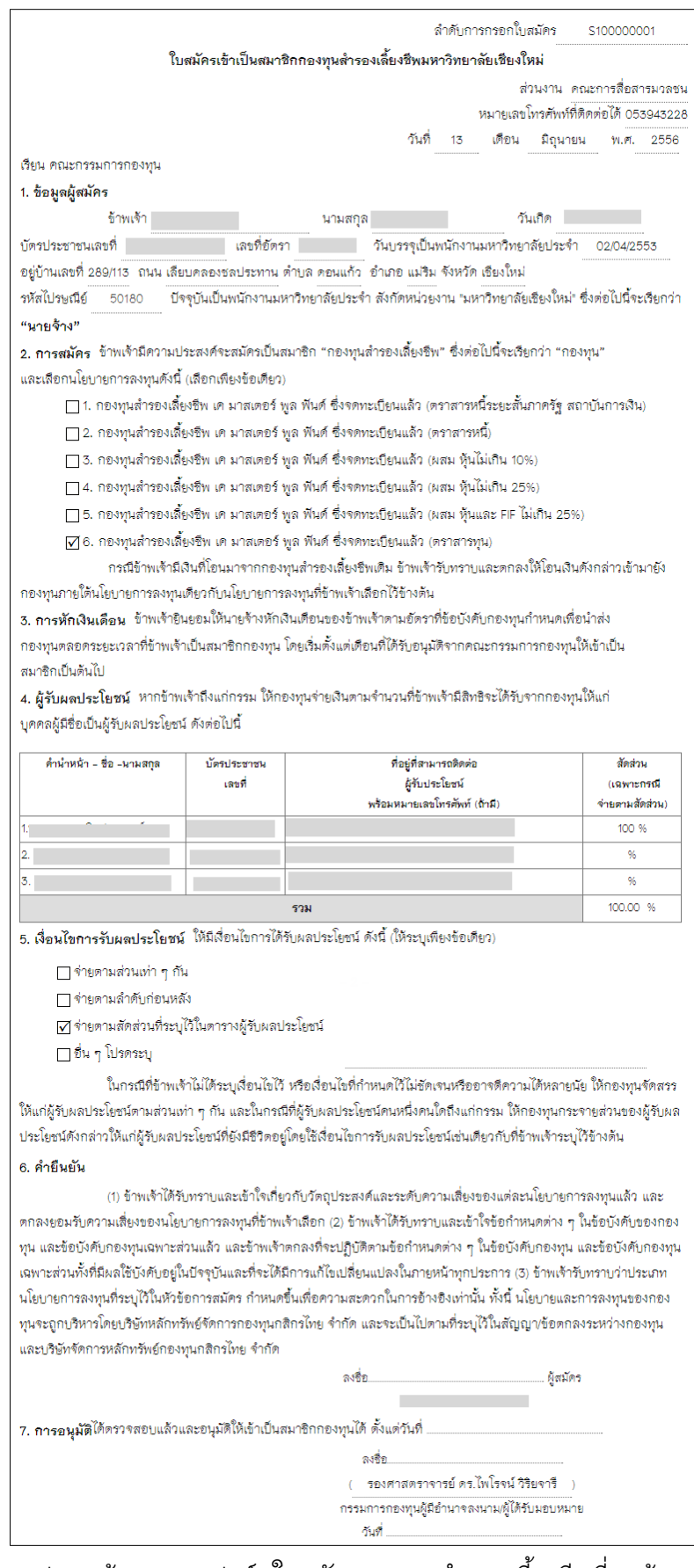

<span id="page-11-0"></span>้ รูป 8 หน้าจอแบบฟอร์มใบสมัครกองทุนสำรองเลี้ยงชีพที่ถูกต้อง

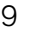

# <span id="page-12-0"></span>ี 4. การแก้ไขใบสมัครกองทุนสำรองเลี้ยงชีพ

ึการแก้ไขใบสมัครกองทุนสำรองเลี้ยงชีพ จะสามารถทำได้ก็ต่อเมื่อ ได้มีการกรอกใบสมัคร ึกองทนสำรองเลี้ยงชีพ และมีการกด "บันทึก" ข้อมลแล้ว แต่ยังไม่มีการยืนยันแบบฟอร์ม โดยมีลิงค์ ปรากฏที่ด้านหน้าข้อมูลส่วนตัว จะแสดงดังรูป 9

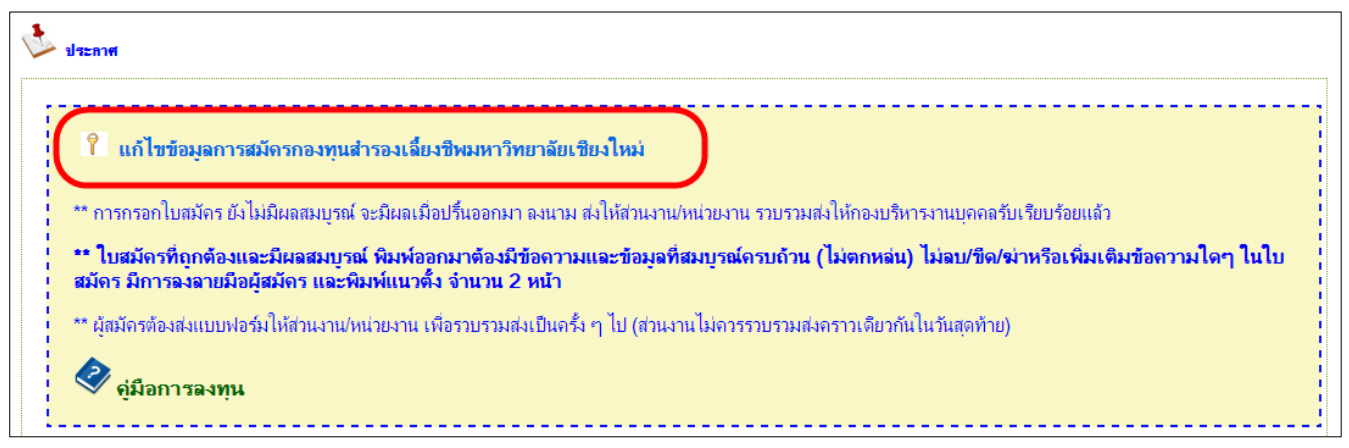

รูป 9 หน้าจอแสดงลิงค์กรณีแก้ไขข้อมูลใบสมัครกองทุนสำรองเลี้ยงชีพ

<span id="page-12-2"></span>้เมื่อคลิกที่ลิงค์ "แก้ไขข้อมูลการสมัครกองทุนสำรองเลี้ยงชีพมหาวิทยาลัยเชียงใหม่" จะ ปรากฏหน้าจอแก้ไขแบบฟอร์ม ซึ่งเป็นหน้าจอเหมือนกับการสมัครครั้งแรก ดังรูป 2-3

ท าการแก้ไขข้อมูลให้ถูกต้อง ตามต้องการ จากนั้น กดปุ่ม "บันทึก" ที่ด้านล้างของแบบฟอร์ม จากนั้นกดปุ่ม "ยืนยันส่งแบบฟอร์ม" และพิมพ์แบบฟอร์มส่งให้กับเจ้าหน้าที่บุคคลของส่วนงาน

### <span id="page-12-1"></span>**5. การตรวจสอบข้อมูลส าหรับเจ้าหน้าที่ส่วนงาน**

เจ้าหน้าที่ของส่วนงาน ที่ได้รับสิทธิ์ในการจัดการข้อมูลกองทุนสำรองเลี้ยงชีพ จะสามารถ ิตรวจสอบข้อมูลข้อมูลบุคลากรในหน่วยงานที่สมัครกองทุนสำรองเลี้ยงชีพได้ โดยสามารถเข้า ิตรวจสอบได้ที่เมนู "ระบบการจัดการกองทุนสำรองเลี้ยงชีพ" ดังรูป 10

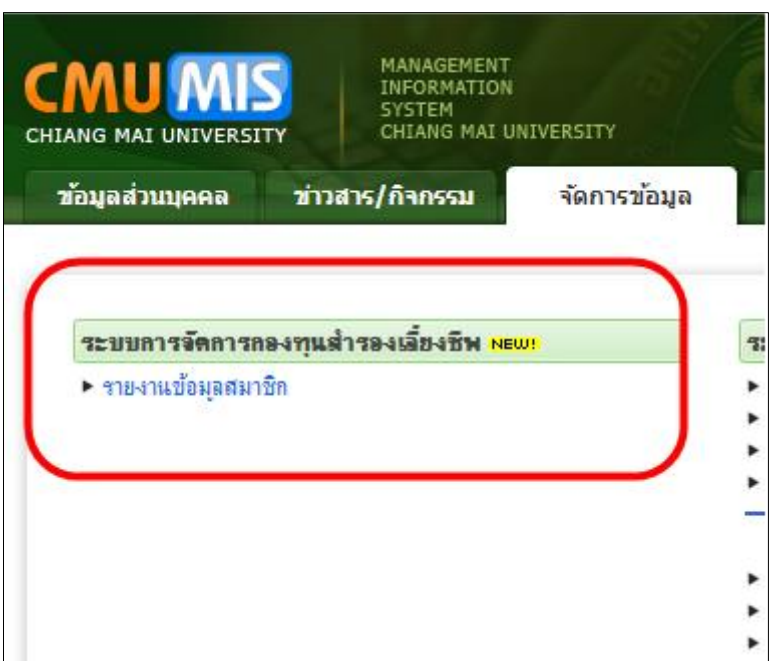

<span id="page-13-0"></span>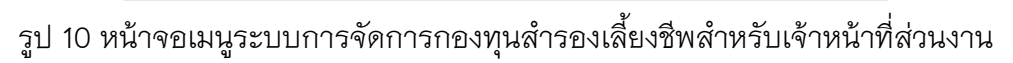

- เมื่อคลิก "รายงานข้อมูลสมาชิก" จะปรากฏหน้าจอ แสดงรายชื่อบุคลากรของหน่วยงาน ที่
- ได้สมัครกองทุนสำรองเลี้ยงชีพ โดยสามารถตรวจสอบวันที่กองบริหารบุคคลรับเรื่อง วันที่อนุมัติ ดัง รูป 11 รวมถึง สามารถดูรายละเอียดใบสมัครได้ โดยคลิกที่เลขลำดับใบสมัคร

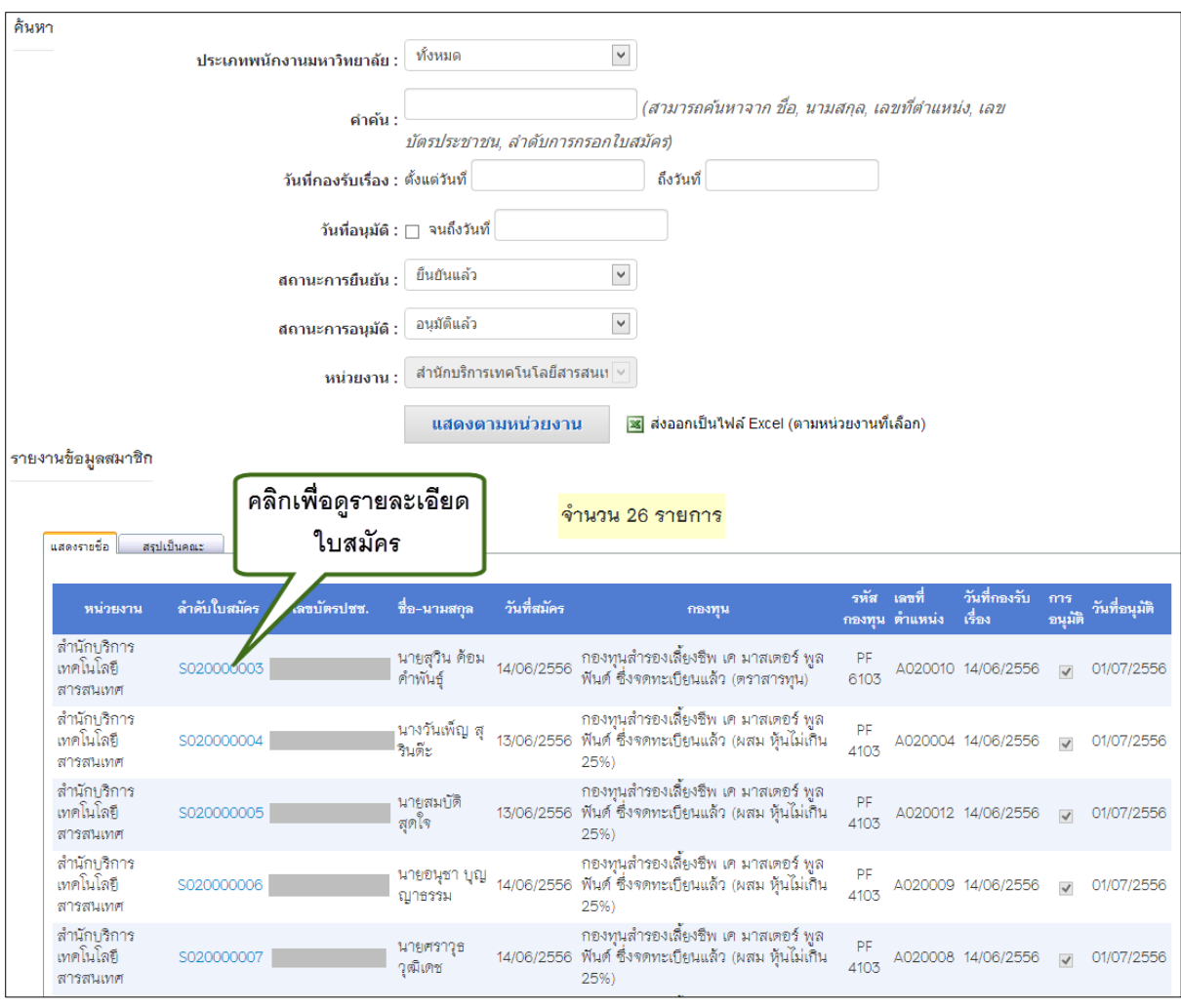

้รูป 11 หน้าจอตรวจสอบรายชื่อผู้สมัครกองทุนสำรองเลี้ยงชีพสำหรับส่วนงาน

<span id="page-14-0"></span>โดยในการเลือกดูรายการผู้สมัครกองทุนสำรองเลี้ยงชีพภายในหน่วยงาน สามารถระบุเงื่อนไข ในการค้นหาได้ ดังนี้

- 1. ประเภทพนักงานมหาวิทยาลัย (A, B, C, D, E, F)
- 2. คำค้น ได้แก่ ชื่อ, นามสกุล, เลขที่ตำแหน่ง, เลขบัตรประชาชน, ลำดับการกรอกใบ สมัคร
- 3. ช่วงวันที่ ที่กองรับเรื่อง
- 4. วันที่อนุมัติ โดยหากทำเครื่องหมายถูกที่ช่องสี่เหลี่ยมด้านหน้า จะเป็นการค้นหา ผู้สมัคร ที่ได้รับการอนุมัติแล้ว ตั้งแต่เริ่มจัดตั้งกองทุน จนถึงวันที่ระบุ แต่หากไม่ทำ เครื่องหมายถูกที่ช่องสี่เหลี่ยมด้านหน้า จะหมายถึง ค้นหาเฉพาะผู้สมัคร ที่มีวันที่อนุมัติ ตรงกับวันที่ระบุเท่านั้น
- 5. สถานะการยืนยัน คือ สถานะ การยืนยันส่งแบบฟอร์มของผู้สมัคร

รูป 12

- 6. สถานะการอนุมัติ คือ สถานะ การอนุมัติ โดยเจ้าหน้าที่กองบริหารงานบุคคล
- 7. หน่วยงาน คือ สามารถค้นหาตามหน่วยงานได้ เฉพาะเจ้าหน้าที่กองบริหารงานบุคคล เท่านั้น หากเป็นเจ้าหน้าที่ของส่วนงาน จะค้นหาได้เพียงส่วนงานของตนเท่านั้น

หากต้องการส่งออกข้อมูลในรูปแบบไฟล์ Excel สามารถคลิกปุ่ม "ส่งออกเป็นไฟล์ Excel" ดัง

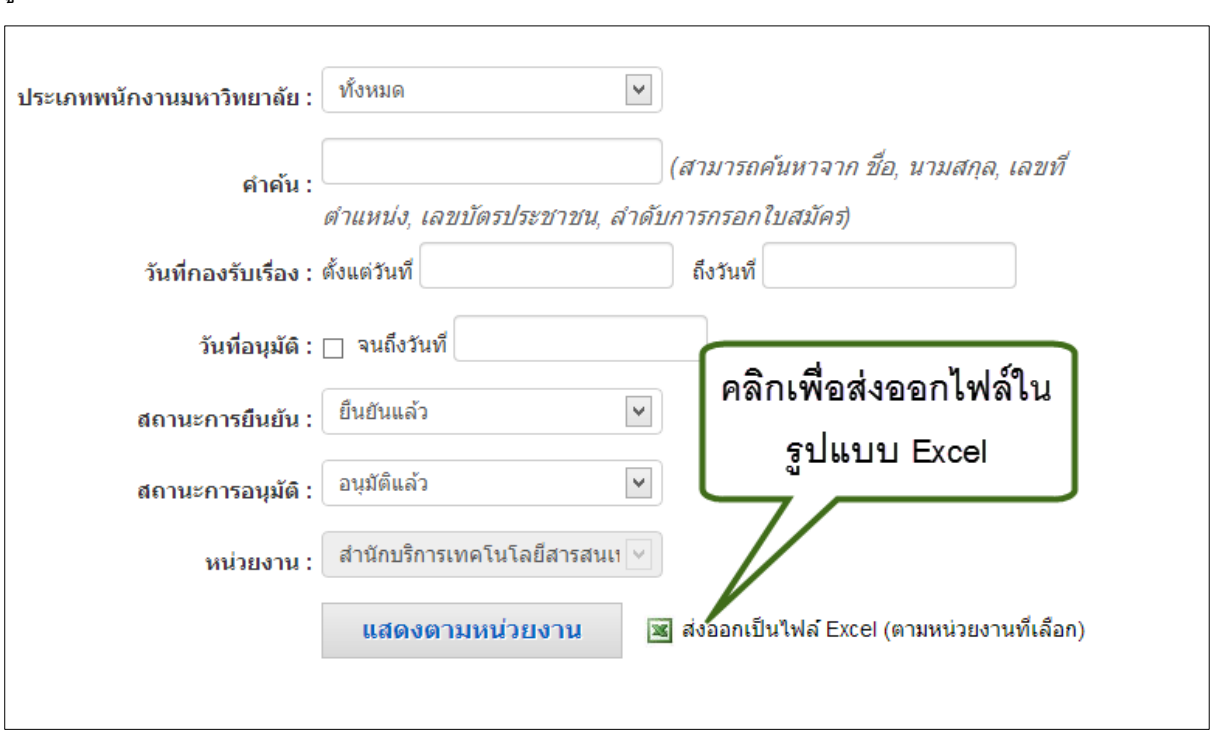

รูป 12 หน้าจอส่งออกไฟล์ในรูปแบบ Excel

<span id="page-15-0"></span>จะปรากฏหน้าต่างสำหรับบันทึกหรือเปิดไฟล์ หากต้องการบันทึก เลือกปุ่ม "Save" หาก ต้องการเปิด เลือกปุ่ม "Open"ดังรูป 13

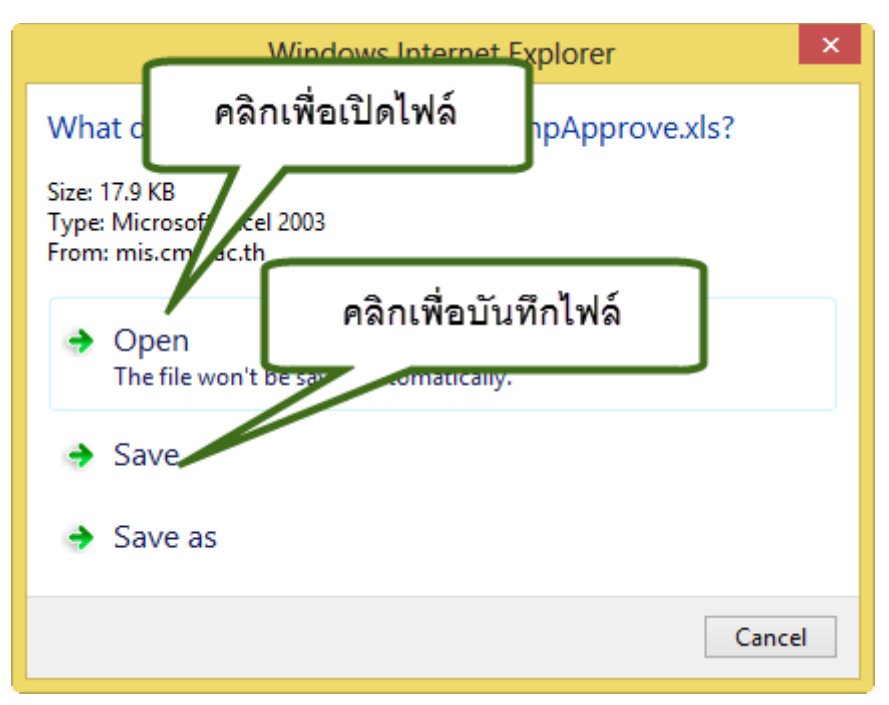

รูป 13 หน้าต่างสำหรับบันทึกหรือเปิดไฟล์Excel

<span id="page-16-1"></span>หน้าต่างที่ปรากฏนี้ สำหรับกรณีที่เปิดกับ Internet Explorer เวอร์ชั่น 10 แต่หากเปิดด้วย เว็บเบราเซอร์อื่น อาจมีการแสดงผลที่ต่างออกไป

#### <span id="page-16-0"></span>**6. การตรวจสอบข้อมูลส าหรับเจ้าหน้าที่กองคลัง**

เจ้าหน้าที่กองคลัง ที่ได้รับสิทธิ์ในการจัดการข้อมูลกองทุนสำรองเลี้ยงชีพ จะสามารถ ิตรวจสอบข้อมูลบุคลากรทุกส่วนงาน ที่สมัครกองทุนสำรองเลี้ยงชีพได้ โดยสามารถเข้าตรวจสอบได้ที่ ี เมนู "ระบบการจัดการกองทุนสำรองเลี้ยงชีพ" ดังรูป 14

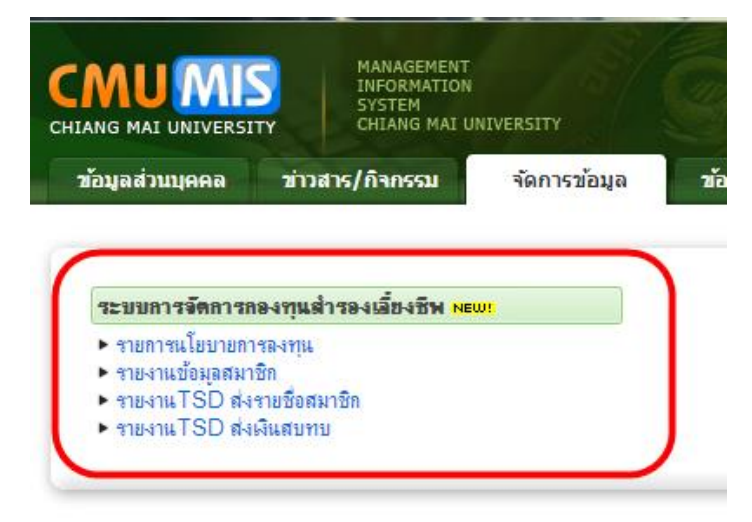

<span id="page-16-2"></span>้รูป 14 หน้าจอเมนูระบบการจัดการกองทุนสำรองเลี้ยงชีพสำหรับเจ้าหน้าที่กองคลัง

#### โดยสามารถตรวจสอบข้อมูลได้ดังนี้

1. รายการนโยบายการลงทุน เป็นเมนูสำหรับจัดการรายการนโยบายการลงทุน ที่เปิดให้ เลือก ดังรูป 15

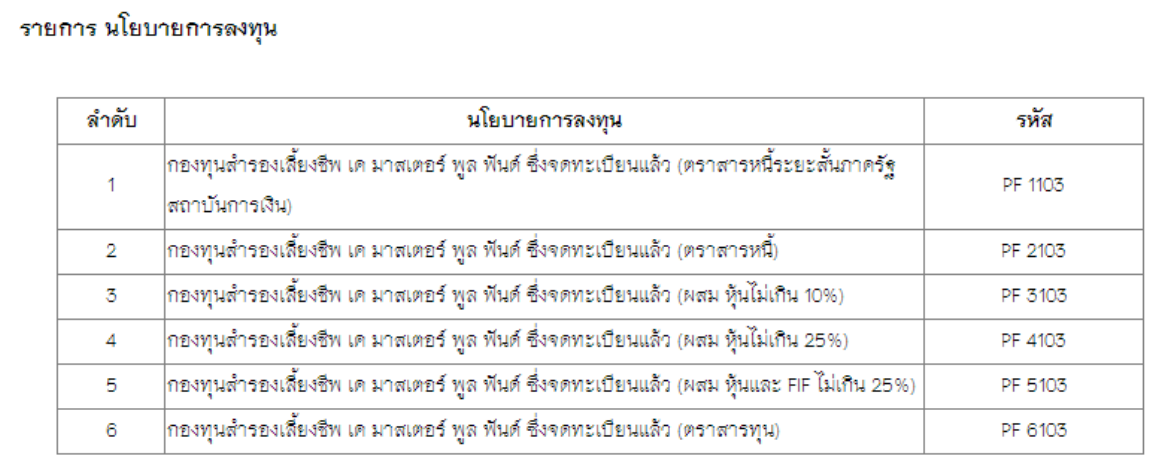

รูป 15 หน้าจอแสดงรายการนโยบายการลงทุน

- <span id="page-17-0"></span>2. รายงานข้อมูลสมาชิก เป็นเมนูสำหรับตรวจสอบรายชื่อสมาชิกที่สมัครกองทุนสำรอง เลี้ยงชีพ โดยสามารถค้นหา เพื่อแสดงรายชื่อ รายละเอียดการอนุมัติ และสามารถ ส่งออกข้อมูลในรูปแบบไฟล์ Excel ได้ วิธีการเช่นเดียวกับ เจ้าหน้าที่ของส่วนงาน
- 3. รายงาน TSD ส่งรายชื่อสมาชิก เป็นเมนูสำหรับตรวจสอบ และส่งออกรายชื่อสมาชิก ใหม่ตามรูปแบบของ ระบบทะเบียนสมาชิกกองทุนสำรองเลี้ยงชีพ เพื่อนำเข้า โปรแกรม MSS(Member Servicing System) ดังรูป 16

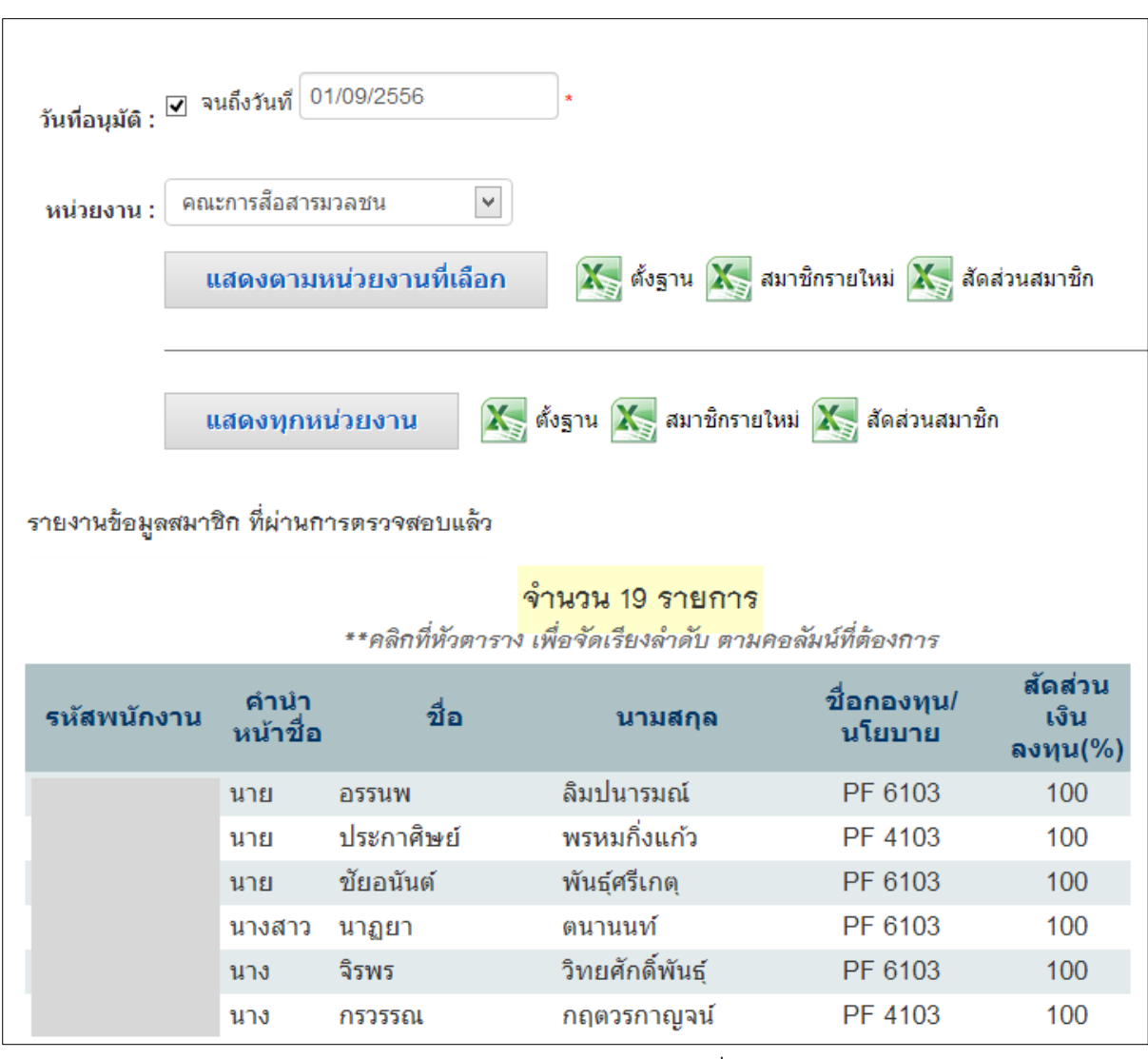

รูป 16 หน้าจอรายงาน TSD ส่งรายชื่อสมาชิก

<span id="page-18-0"></span>โดยสามารถส่งออกเป็นไฟล์ Excel ได้ 3 รูปแบบ ตามการใช้งาน ได้แก่ รูปแบบสมาชิกตั้งฐาน รูปแบบสมาชิกรายใหม่ รูปแบบสัดส่วนสมาชิก

> 4. รายงาน TSD ส่งเงินสบทบ เป็นเมนูสำหรับตรวจสอบ และส่งออกรายชื่อสมาชิก และ การหักเงินสะสมสมทบตามรูปแบบของ ระบบทะเบียนสมาชิกกองทุนสำรองเลี้ยงชีพ เพื่อนำเข้าโปรแกรม MSS ดังรูป 17

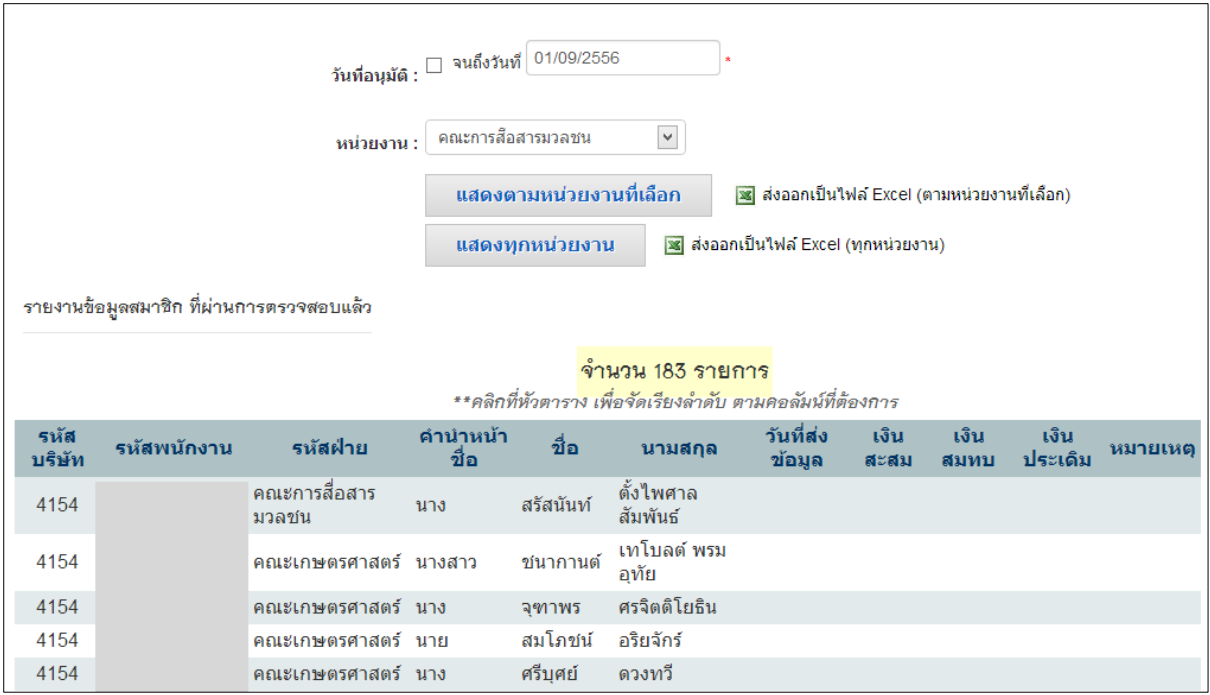

รูป 17 หน้าจอรายงาน TSD ส่งเงินสบทบ

#### <span id="page-19-1"></span><span id="page-19-0"></span>**7. การตรวจสอบข้อมูลการสมัครส าหรับเจ้าหน้าที่กองบริหารงานบุคคล**

เจ้าหน้าที่กองบริหารงานบุคคล ที่ได้รับสิทธิ์ในการจัดการข้อมูลกองทุนสำรองเลี้ยงชีพ จะ ี สามารถตรวจสอบข้อมูล และจัดการข้อมูลบุคลากรทุกส่วนงาน ที่สมัครกองทุนสำรองเลี้ยงชีพได้ โดย ี สามารถเข้าตรวจสอบได้ที่เมนู "ระบบการจัดการกองทุนสำรองเลี้ยงชีพ" ดังรูป 18

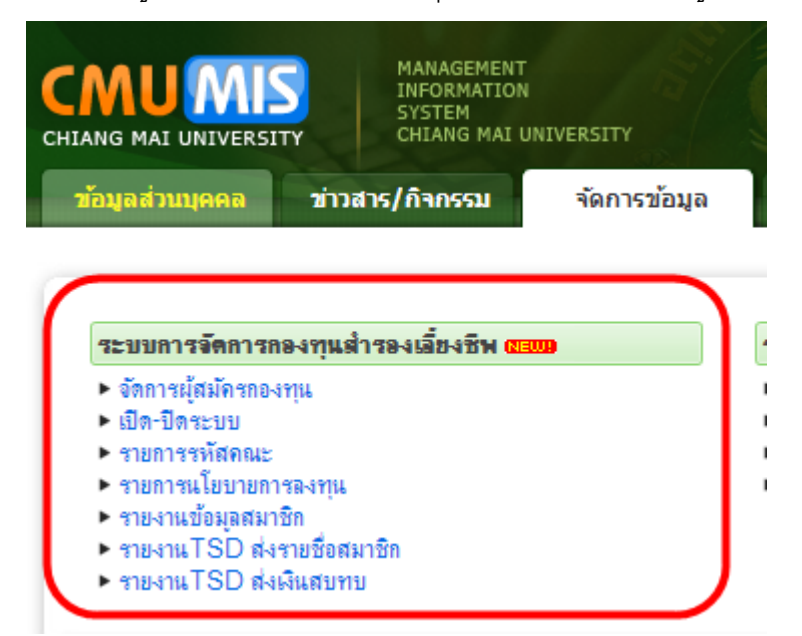

<span id="page-19-2"></span>รูป 18 หน้าจอเมนูระบบการจัดการกองทุนสำรองเลี้ยงชีพสำหรับเจ้าหน้าที่กองบริหารงานบุคคล

#### โดยสามารถตรวจสอบข้อมูลได้ดังนี้

1. จัดการผู้สมัครกองทุน เป็นเมนูสำหรับจัดการข้อมูลรายชื่อผู้สมัครกองทุนสำรองเลี้ยง ชีพ ดังรูป 19

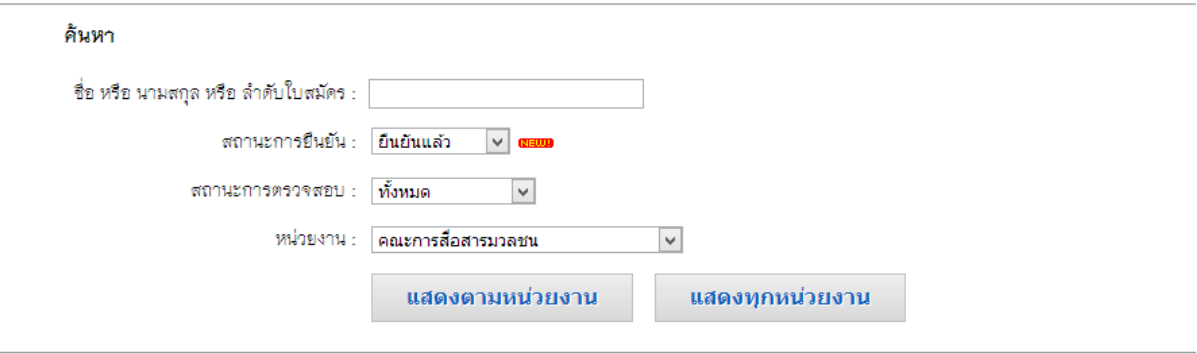

รายชื่อผู้สมัครกองทุนสำรองเลี้ยงชีพ

#### ์จำนวน 20 รายการ

\*\*คลิกที่หัวตาราง เพื่อจัดเรียงลำดับ ตามคอลัมน์ที่ต้องการ

| ลำดับ          | สังกัด                 | ลำดับใบ<br><u>สมัคร</u> | <u>ชื่อ-นามสกล</u>                               | วันที่สมัคร | วันที่กองรับ<br><u>เรื่อง</u> | ตรวจ<br>สอบ             | <u>วันที่อนมัติ</u><br><u>(วันที่เป็น</u><br>สมาชิก) | แก้ไข/<br>ลงวัน<br>ᆎ  |
|----------------|------------------------|-------------------------|--------------------------------------------------|-------------|-------------------------------|-------------------------|------------------------------------------------------|-----------------------|
|                | คณะการสื่อสาร<br>มวลชน |                         | S100000001 นายอรรนพ สิมปนารมณ์                   | 13/06/2556  | 14/06/2556                    | $\overline{\mathbf{v}}$ | 01/07/2556                                           | $\mathbb{Z}^{\prime}$ |
| $\overline{2}$ | คณะการสื่อสาร<br>มวลชน |                         | S100000002 นายประกาศิษย์ พรหมกิ่งแก้ว 13/06/2556 |             | 14/06/2556                    | $\overline{\mathbf{v}}$ | 01/07/2556                                           | $\mathbb{R}^{\prime}$ |
| 3              | คณะการสื่อสาร<br>มวลชน |                         | S100000003 นายชัยอนันต์ พันธุ์ศรีเกตุ            | 14/06/2556  | 14/06/2556                    | ☑                       | 01/07/2556                                           | $\mathbb{Z}$          |
|                | คณะการสื่อสาร<br>มวลชน |                         | <u>S100000004</u> น.ส.นาภุยา ตนานนท์             | 14/06/2556  | 14/06/2556                    | ▽                       | 01/07/2556                                           | ₽                     |

#### รูป 19 หน้าจอจัดการผู้สมัครกองทุน

<span id="page-20-0"></span>โดยเจ้าหน้าที่กองบริหารงานบุคคล สามารถลงวันที่ กองรับเรื่อง วันที่อนุมัติ สถานะการยืนยัน ส่งแบบฟอร์ม สถานะการอนุมัติ และที่อยู่ของผู้สมัครได้ ดังรูป 20

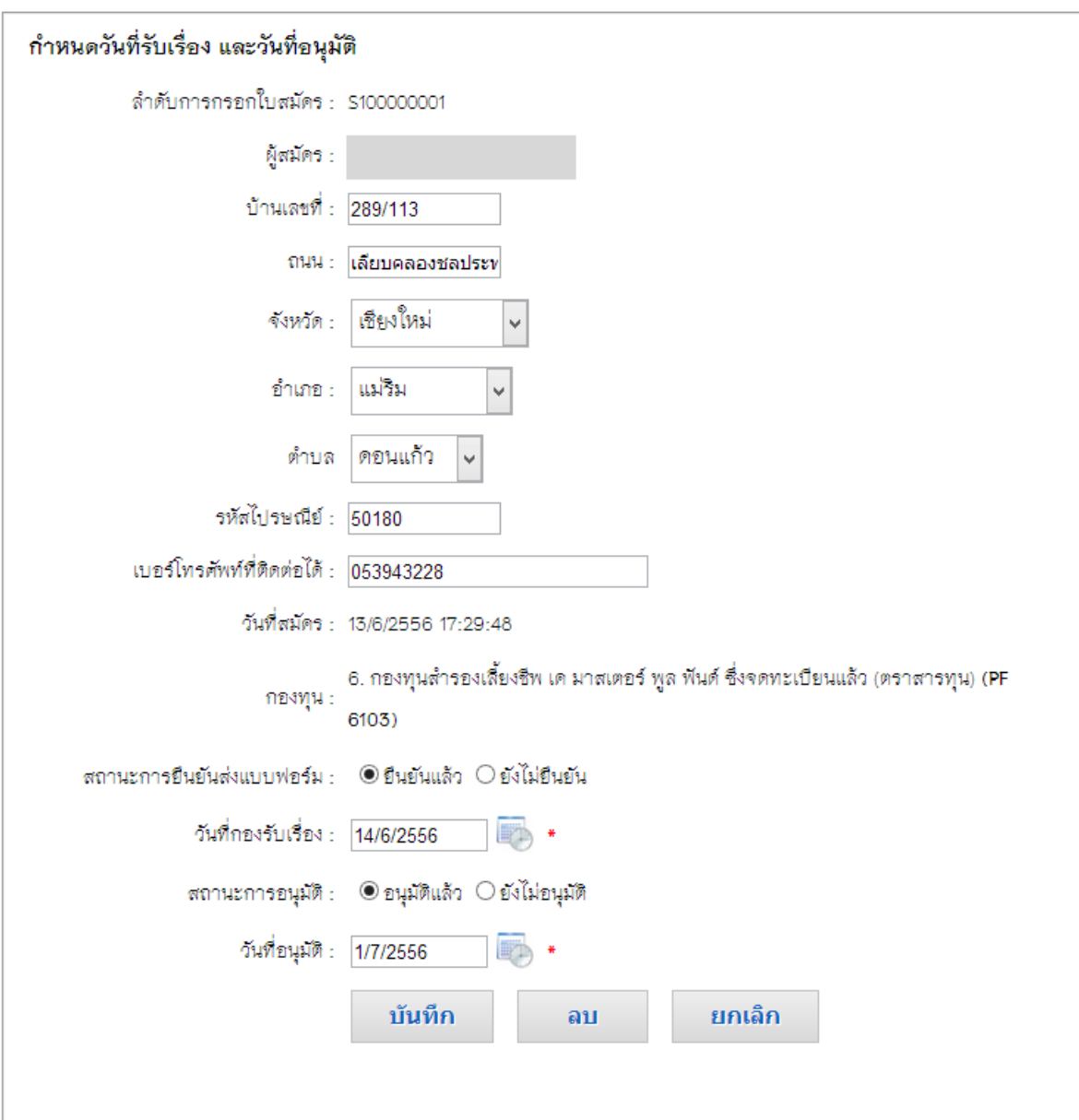

รูป 20 หน้าจอการตรวจสอบ และจัดการใบสมัครกองทุนสำรองเลี้ยงชีพ

<span id="page-21-0"></span>2. เปิด-ปิดระบบ เป็นเมนูสำหรับการตั้งค่าการเปิด หรือปิดระบบการรับสมัครสมาชิก กองทุนสำรองเลี้ยงชีพ ดังรูป 21

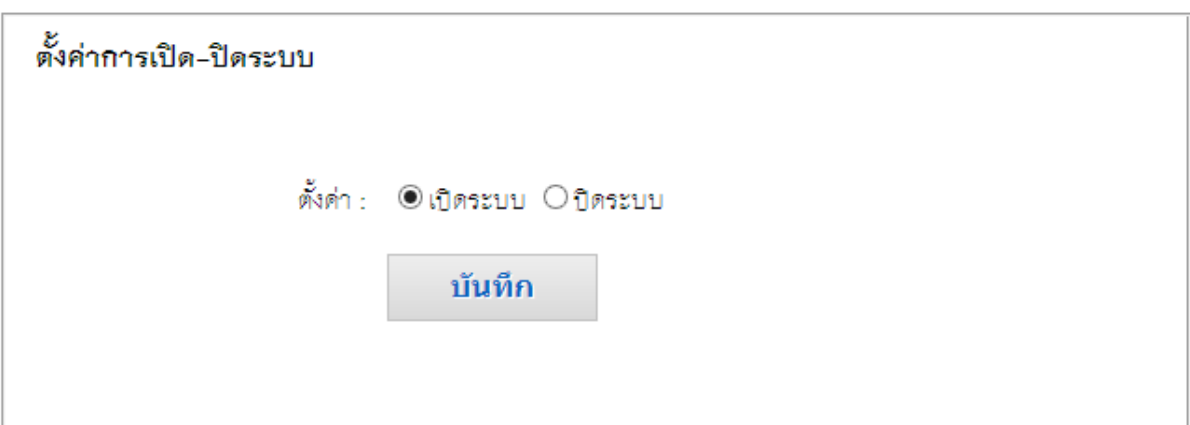

รูป 21 หน้าจอเปิดปิดระบบ

<span id="page-22-0"></span>3. รายการรหัสคณะ เป็นเมนูสำหรับดูรายการรหัสของแต่ละคณะ ดังรูป 22

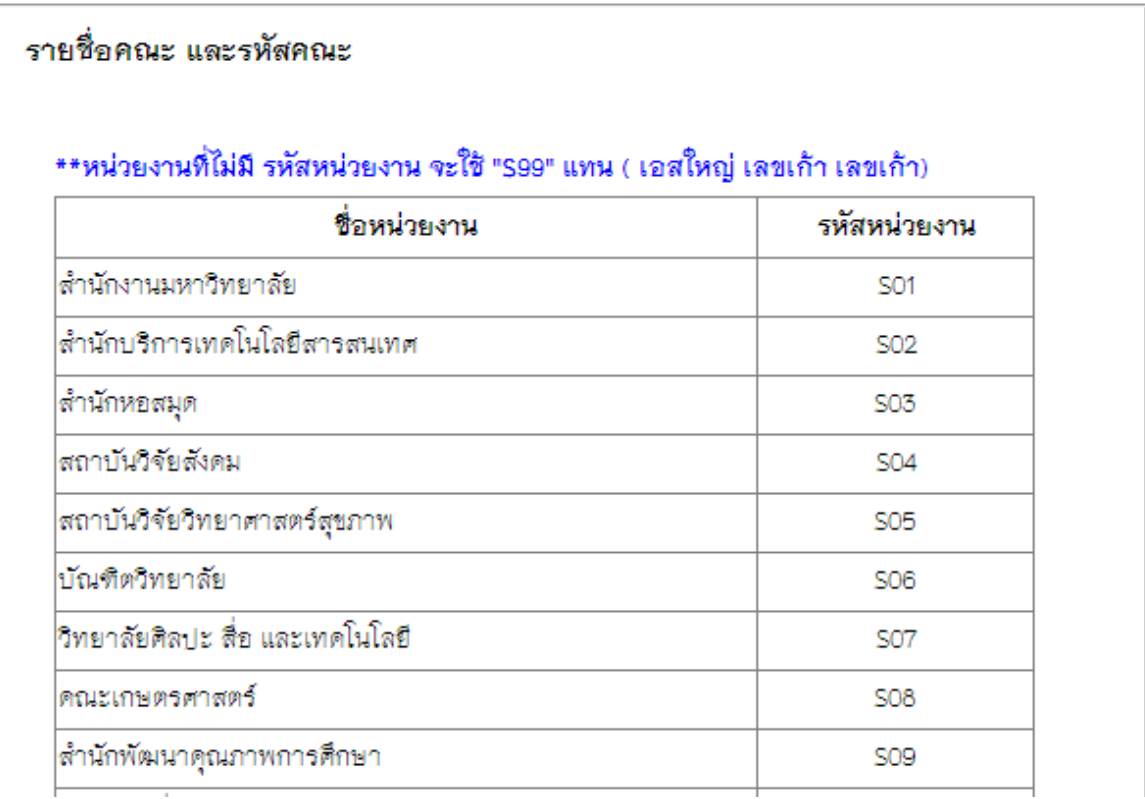

รูป 22 หน้าจอแสดงรายการรหัสของแต่ละคณะ

- <span id="page-22-1"></span>4. รายการนโยบายการลงทุน เป็นเมนูสำหรับจัดการรายการนโยบายการลงทุน ที่เปิดให้ เลือก ดังรูป 15
- 5. รายงานข้อมูลสมาชิก เป็นเมนูสำหรับตรวจสอบรายชื่อสมาชิกที่สมัครกองทุนสำรอง เลี้ยงชีพ โดยสามารถค้นหา เพื่อแสดงรายชื่อ รายละเอียดการอนุมัติ และสามารถ ส่งออกข้อมูลในรูปแบบไฟล์ Excel ได้ วิธีการเช่นเดียวกับ เจ้าหน้าที่ของส่วนงาน
- 6. รายงาน TSD ส่งรายชื่อสมาชิก เป็นเมนูสำหรับตรวจสอบ และส่งออกรายชื่อสมาชิก ใหม่ตามรูปแบบของ ระบบทะเบียนสมาชิกกองทุนสำรองเลี้ยงชีพ เพื่อนำเข้า โปรแกรม MSS โดยจะมองเห็นเช่นเดียวกับ เจ้าหน้าที่กองคลัง รูป 16
- 7. รายงาน TSD ส่งเงินสบทบ เป็นเมนูสำหรับตรวจสอบ และส่งออกรายชื่อสมาชิกใหม่ และการหักเงินสะสมสมทบตามรูปแบบของ ระบบทะเบียนสมาชิกกองทุนสำรองเลี้ยง ีชีพ เพื่อนำเข้าโปรแกรม MSS โดยจะมองเห็นเช่นเดียวกับ เจ้าหน้าที่กองคลัง รูป 17

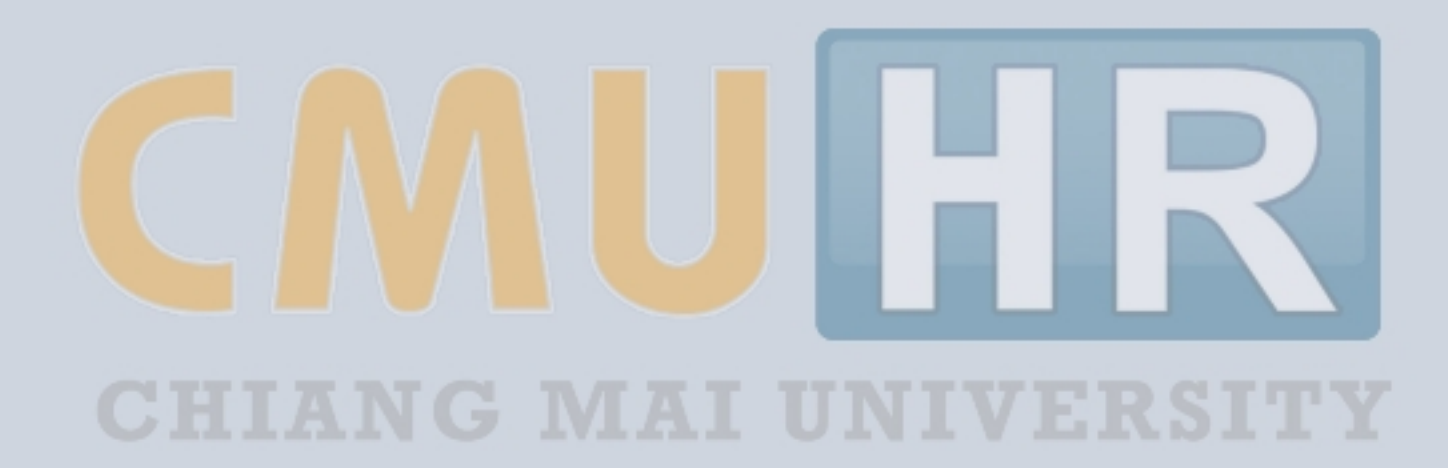

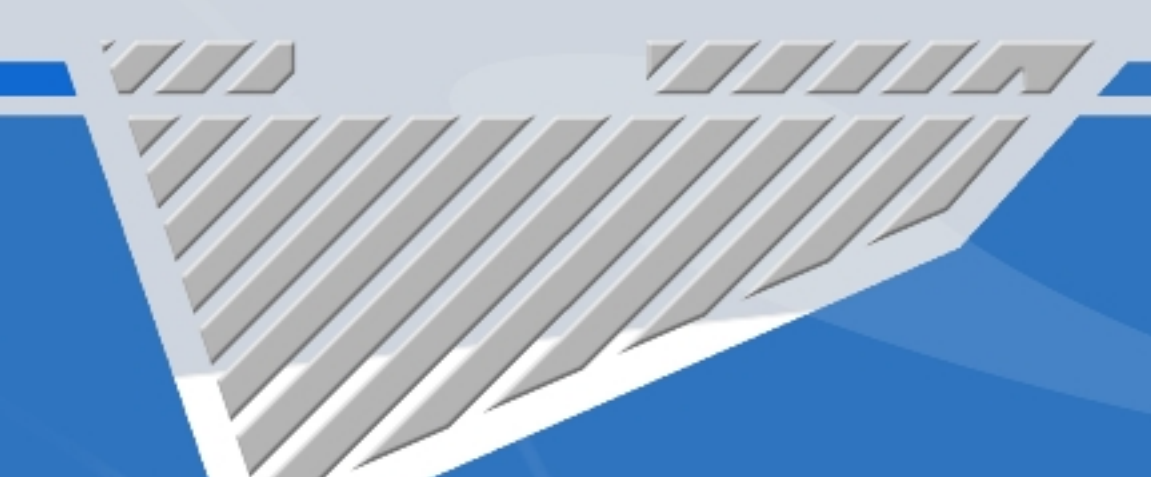

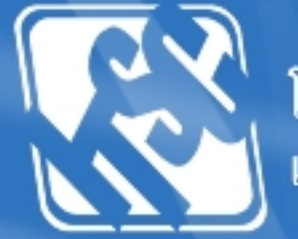

โดยความร่วมมือของ กองบริหารงานบุคคล สำนักงานมหาวิทยาลัย<br>และสำนักบริการเทคโนโลยีสารสนเทศ มหาวิทยาลัยเชียงใหม่